# **Handleiding**

1

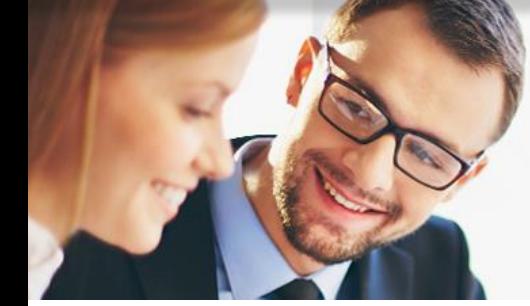

# MultiSafepay v1.1

### Inhoud

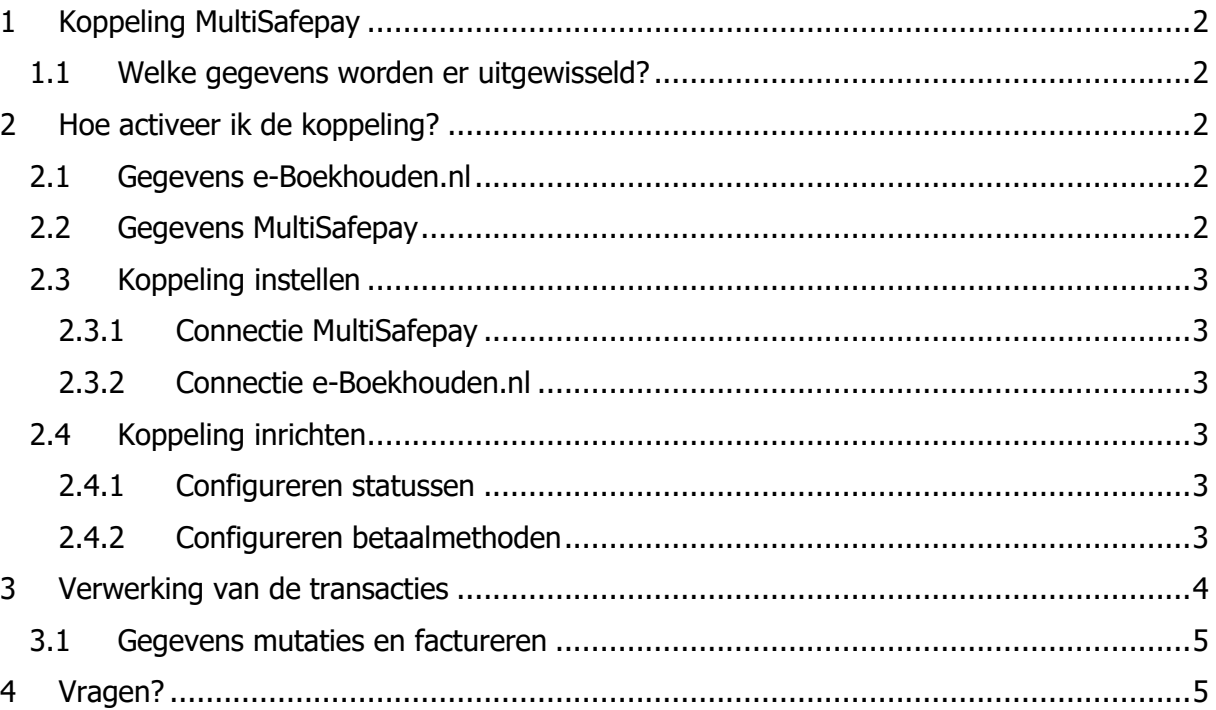

#### **Vragen of opmerkingen?**

[info@e-Boekhouden.nl](mailto:info@e-Boekhouden.nl) 088 - 6500 200

#### **e-Boekhouden.nl gratis uitproberen**

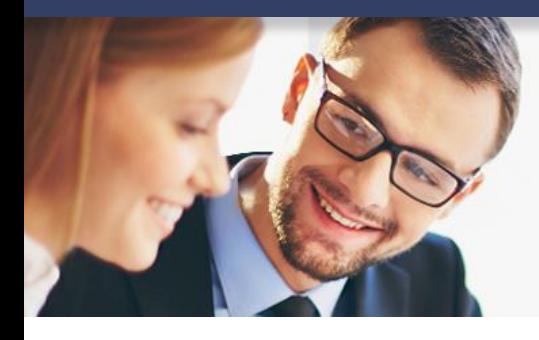

## **Handleiding**

## MultiSafepay v1.1

### <span id="page-1-0"></span>1 Koppeling MultiSafepay

In deze handleiding vindt u de informatie over de koppeling tussen MultiSafepay en e-Boekhouden.nl.

#### <span id="page-1-1"></span>1.1 Welke gegevens worden er uitgewisseld?

De koppeling zorgt dat betalingen uit MultiSafepay automatisch worden doorgezet als mutaties in e-Boekhouden.nl

### <span id="page-1-2"></span>2 Hoe activeer ik de koppeling?

Om gebruik te kunnen maken van de MultiSafepay koppeling, heeft u een abonnement op e-Boekhouden.nl nodig en een account bij MultiSafepay én [pspbetalingen.nl.](https://www.webwinkelfacturen.nl/koppelingpsp.php?shopsystem=multisafepay&invoicesystem=eboekhouden)

#### <span id="page-1-3"></span>2.1 Gegevens e-Boekhouden.nl

Log in op uw e-Boekhouden.nl-account en navigeer via het menu naar Beheer > Inrichting > Instellingen > Koppelingen > Webwinkelfacturen.nl en klik op Verder. In dit scherm vindt u uw Gebruikersnaam en Beveiligingscode 1 en 2. Deze heeft u nodig voor het activeren van de koppeling.

#### <span id="page-1-4"></span>2.2 Gegevens MultiSafepay

Voor het leggen van de koppeling heeft u de API sleutel van het MultiSafepay-account nodig. Deze kunt u vinden via **Dashboard** > **Instellingen** > **Website instellingen**.

Onder de sleutel dient de statug **Ingeschakeld** te staan en dus niet **geblokkeerd**. De API sleutel is een beveiligingssleutel.

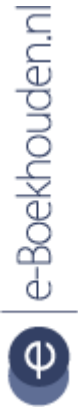

#### **Vragen of opmerkingen?** [info@e-Boekhouden.nl](mailto:info@e-Boekhouden.nl)

088 - 6500 200

**e-Boekhouden.nl gratis uitproberen**

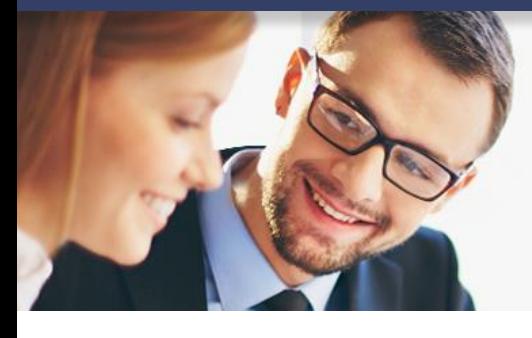

## **Handleiding**

3

## MultiSafepay v1.1

#### <span id="page-2-0"></span>2.3 Koppeling instellen

Het instellen van de koppeling doet u vanuit het [pspbetalingen.nl](https://www.webwinkelfacturen.nl/koppelingpsp.php?shopsystem=multisafepay&invoicesystem=eboekhouden) (proef)account. Na het aanmelden ontvangt u een e-mail met daarin een installatie-url en inloggegevens. Met deze installatie-url start u de installatie van de koppeling.

Voordat de koppeling gebruikt kan worden dienen eerst de voorwaarden geaccepteerd te worden.

#### <span id="page-2-1"></span>2.3.1 Connectie MultiSafepay

Klik op de **rode Connect knop** naast MultiSafepay en vul de **API sleutel** in in het pop-up venster. Is de connectie succesvol gelegd? Dan kleurt het bolletje groen.

#### <span id="page-2-2"></span>2.3.2 Connectie e-Boekhouden.nl

Om de connectie met e-Boekhouden.nl te activeren klikt u op de **rode Connect knop**. U ziet dan een scherm met daarin de velden voor Gebruikersnaam en Beveiligingscode 1 en 2. Vul hier de gegevens in die u eerder (2.1) heeft opgezocht in e-Boekhouden.nl. Klik vervolgens op **Opslaan**.

#### <span id="page-2-3"></span>2.4 Koppeling inrichten

Door de koppeling in te richten op basis van uw specifieke wensen worden alleen betalingen doorgezet die u daadwerkelijk wenst te zien in uw boekhouding.

#### <span id="page-2-4"></span>2.4.1 Configureren statussen

In de volgende stap kunt u aangeven bij welke statussen betalingen moeten worden doorgezet naar e-Boekhouden.nl. Welke statussen er worden doorgezet, bepaalt u zelf. De koppeling is zo beveiligd dat deze nooit een dubbele betaling doorzet.

#### <span id="page-2-5"></span>2.4.2 Configureren betaalmethoden

Het is belangrijk om in het account de juiste grootboekrekeningen toe te wijzen aan de verschillende betaalmethoden. U hoeft hier alleen de betaalmethoden te configureren die in uw situatie van toepassing zijn. Zie onderstaande afbeelding als voorbeeld.

#### **Vragen of opmerkingen?**

[info@e-Boekhouden.nl](mailto:info@e-Boekhouden.nl) 088 - 6500 200

**e-Boekhouden.nl gratis uitproberen**

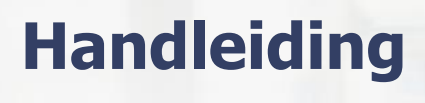

MultiSafepay v1.1

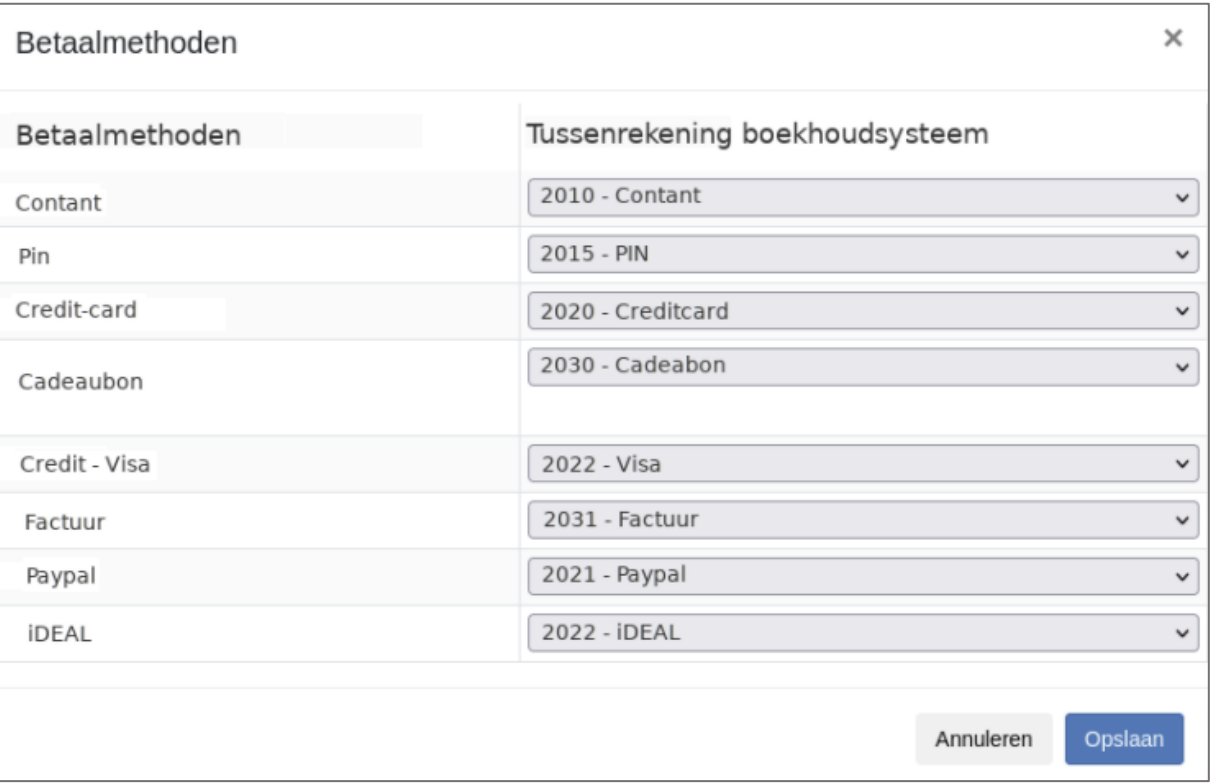

### <span id="page-3-0"></span>3 Verwerking van de transacties

Nieuwe betalingen in het MultiSafepay-account worden minimaal éénmaal per uur opgehaald. Daarnaast worden iedere nacht de betalingen bekeken die eerder zijn opgehaald én nog niet zijn doorgestuurd naar e-Boekhouden.nl.

Per betaling wordt de status van de betaling bekeken. Bij het inrichten van de koppeling heeft u aangegeven wanneer de betaling mag worden doorgezet naar e-Boekhouden.nl. Hierbij zijn de volgende opties mogelijk:

- Altijd doorzetten niet afletteren
- Altijd doorzetten indien mogelijk afletteren
- Alleen doorzetten als er afgeletterd kan worden

Betalingen die een juiste status hebben worden doorgezet naar e-Boekhouden.nl. Mocht een betaling niet geboekt kunnen worden, omdat deze al eerder is doorgezet of omdat er een ander probleem is, dan vind u deze informatie terug in het tabblad **Fouten**.

**Vragen of opmerkingen?** [info@e-Boekhouden.nl](mailto:info@e-Boekhouden.nl) 088 - 6500 200

#### **e-Boekhouden.nl gratis uitproberen**

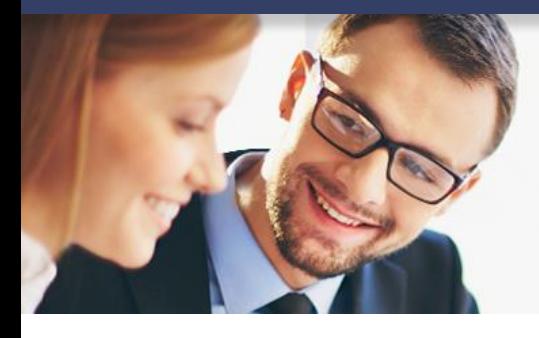

## **Handleiding**

5

MultiSafepay v1.1

#### <span id="page-4-0"></span>3.1 Gegevens mutaties en factureren

De betaling uit MultiSafepay wordt in e-Boekhouden.nl geïmporteerd als mutatie. Per betaling worden de btw- en grootboekrekening meegegeven zoals ingericht in de koppeling.

- **Soort: Factuurbetaling ontvangen.**
- **Rekening**: Rekening die is ingesteld voor de betaalmethode.
- **Omschrijving**: Betaling betaalmethode bestel- of factuurnummer.
- **Factuur:** bestel- of factuurnummer.
- **Relatiecode**: Debiteur uit de Open Posten lijst bij de verkoopmutatie.
- **Regels**:
	- o Bedrag incl btw
	- o Bedrag excl btw
	- o btw bedrag
	- o Btw code GEEN
	- o TegenrekeningCode default 1300, aanpasbaar

### <span id="page-4-1"></span>4 Vragen?

Heeft u vragen of opmerkingen over de koppeling? Neem dan contact op met pspbetalingen.nl via [webcare@webwinkelfacturen.nl](mailto:webcare@webwinkelfacturen.nl) of 070-2042240.

Voor vragen over de werking van e-Boekhouden.nl kunt u contact met ons opnemen via [support@e-boekhouden.nl](mailto:support@e-boekhouden.nl) of 088-6500200.

#### **Vragen of opmerkingen?**

[info@e-Boekhouden.nl](mailto:info@e-Boekhouden.nl) 088 - 6500 200

**e-Boekhouden.nl gratis uitproberen**